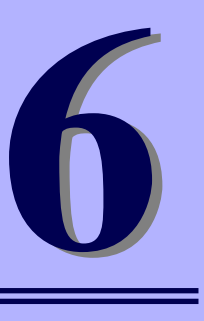

# **OSD(On Screen Display)機能の使い方**

SIGMABLADEモニターファームウェアに内蔵しているOSD (On Screen Display) 機能を起 動することによって、以下の機能を利用することができます。操作はブレード収納ユニットに 接続したPS/2キーボードから行います。

- ⓦ ラック、ブレード収納ユニット、CPUブレードの名称、KVM(Keyboard・Video・ Mouse)の選択状態、DVD/USBの選択状態、CPUブレードの状態を表示します。
- ⓦ KVMとCPUブレードとの接続を選択して切り替えることができます。
- ⓦ ブレード収納ユニットに搭載されているDVD-ROM、前面USBポートとCPUブレードと の接続を選択して切り替えることができます。
- ⓦ CPUブレードのスイッチ操作をOSDメニューから行うことができます。
- ⓦ ラック、ブレード収納ユニット、CPUブレードの名称を変更することができます。
- ⓦ KVMが接続されているCPUブレードの名称をディスプレイに常時表示することができ ます。

OSDの表示モードには以下の3つのモードがあります。

- OSDメニューモード

ディスプレイ画面にOSDメニューを表示し、キーボード入力によってOSDの各種機 能を操作します。

- OSD簡易モード

ディスプレイ画面に現在KVMが接続されているCPUブレード名を表示し、キーボー ドからCPUブレードが実装されているスロット番号を直接入力してKVMの切り替 えを行います。

- サーバ名常時表示モード

OSD簡易モードでサーバ名の常時表示/非表示機能をONに設定することによって、 ディスプレイ画面に現在KVM が接続されているCPUブレード名を常時表示するこ とができます。常時表示/非表示どちらのモードでもOSDメニューモード、OSD簡 易モードを起動することができます。

ブレード収納ユニットにはビデオ信号ジェネレータを内蔵していますので、 KVM接続先のCPUブレードが電源OFFの状態でもOSDによる画面表示が可能 です。この場合の解像度は640x480固定となります。 ヒント

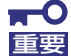

EMカードが正しく接続されていないか正常に動作していない場合、 CPUブレードにKVM、DVD/USBを接続することができません。 EMカードが正常に動作していることを確認してください。

ⓦ KVMを切り替えた際、CPUブレードへのキー入力が有効になるまで数 秒かかる場合があります。

# **OSDメニューモード**

OSDメニューモードはメインメニューと各コントロールメニューから構成されます。 OSDメニューモードを起動するとメインメニュー (Blade Selection Menu) が表示されます。

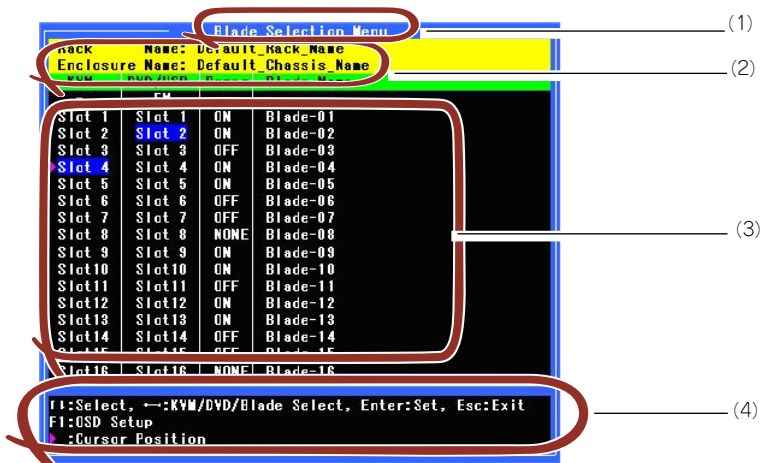

- (1) メニュータイトルを表示します。
- (2) ラック名、ブレード収納ユニット名を表示します。
- (3) メインメニューではKVM選択、DVD/USB選択、CPUブレードの状態、CPU ブレード名を一覧表示します。各コントロールメニューではメニュー項目リ ストを表示します。
- (4) 操作キーの説明、各コントロールメニューでの入力項目などを表示するウィ ンドウです。

### OSDメニューモードの起動

キーボードからホットキーを入力し、OSDメニューモードを起動します。 ホットキーの設定はOSDメニューモード、または、SIGMABLADEモニターのOSDセットアッ プメニューで変更可能です。

ⓦ ホットキー選択可能キー

OSDメニューモードを起動するホットキーは下記の2種類から選択できます。 <Scroll Lock> キーを2回連続で押下して離す(キーは素早く押してください) <Ctrl>, <Alt>, <Shift>の3つのキーを同時に押下して離す。

操作タイムアウト

約1分以上キーボード操作がない場合、OSDメニューモードを終了します。

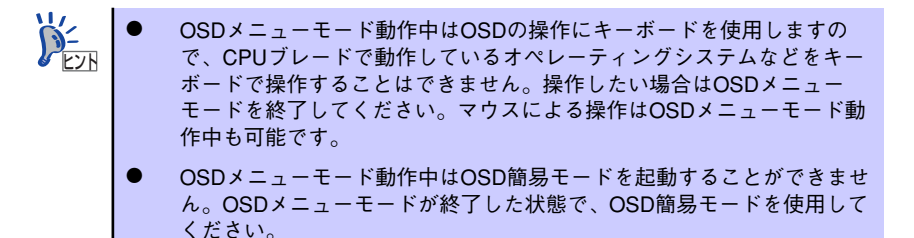

## OSDメニューモードの操作

OSDメニューモードには大きく分けて以下の5つのメニューがあります。

- Blade Selection Menu (メインメニュー)
- ⓦ Blade Control Menu
- Rack Control Menu
- **•** Enclosure Control Menu
- **•** OSD Setup Menu

### Blade Selection Menu (メインメニュー)

OSDメニューモードを起動した場合に表示されるメニュー画面です。 KVM、DVD/USBの選択状態、CPUブレードの状態、CPUブレード名、ラック名、ブレード 収納ユニット名を表示します。

KVM/DVDの接続切り替え操作、各メニュー項目の起動操作を行います。

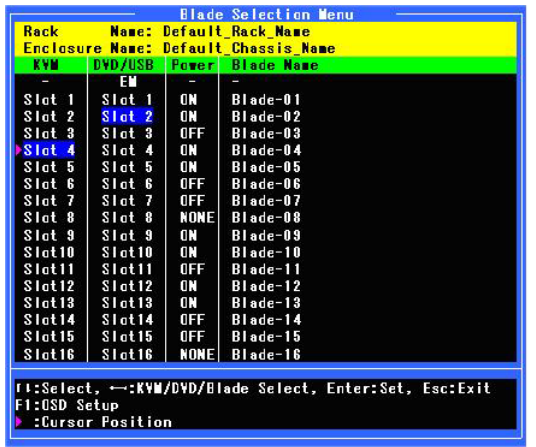

#### 画面表示

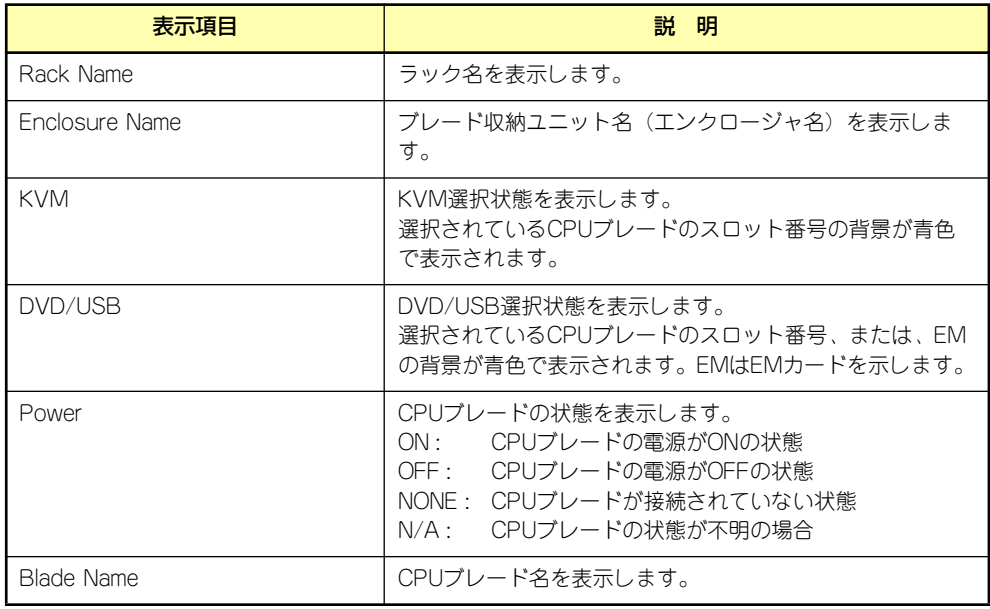

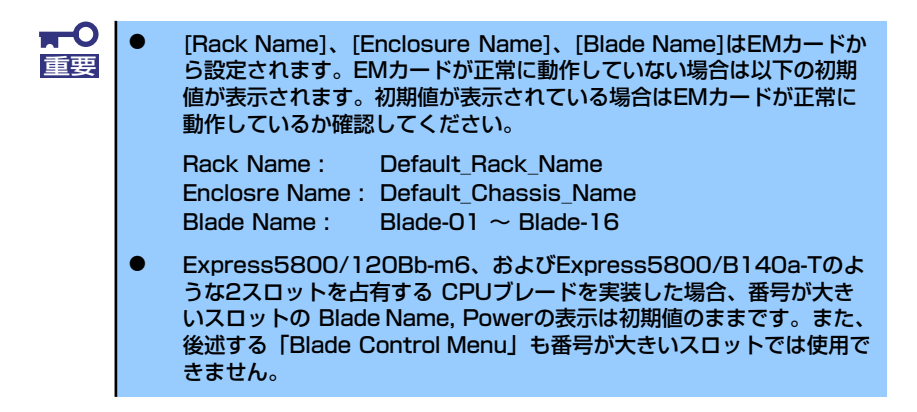

#### キー操作

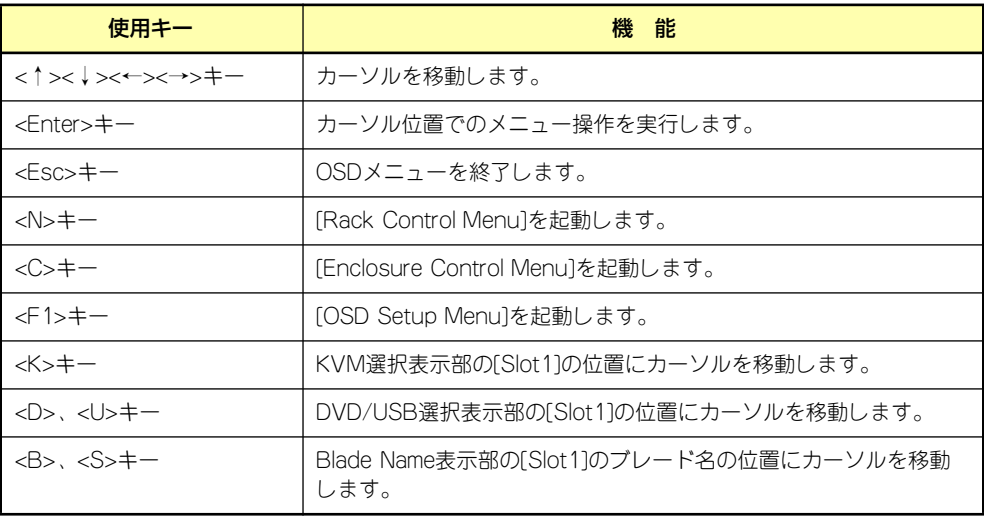

#### Blade Selection Menuの操作

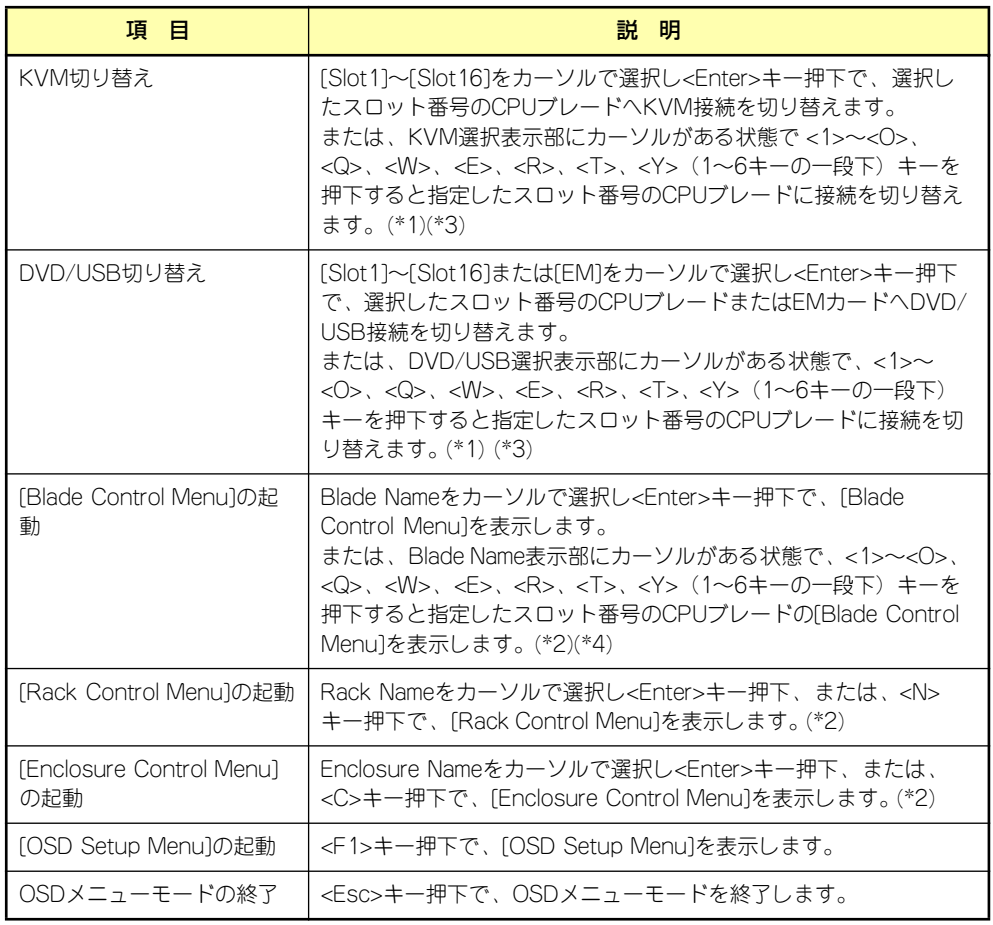

\*1: KVM、DVD/USB選択では選択されたCPUブレードの状態に関わらず切り替えを行いま す。ただし、現在選択されているCPUブレードのスロット番号、または、EMカードを 選択した場合は接続切り替えを行いません。 KVM接続先に電源OFF状態のCPUブレードが選択された場合、ブレード収納ユニットに 内蔵しているビデオジェネレータによってOSD画面を表示します。解像度は640x480固 定となります。

- \*2: メニューを表示する際にセキュリティパスワードの入力を要求します。
- \*3: Express5800/120Bb-m6、およびExpress5800/B140a-Tのような2スロットを占有す るCPUブレードが搭載されている場合は、搭載されているスロットのうち番号が大きい スロットを選択しても、番号が小さいスロットに自動的に切り替わります。既に当該CPU ブレードが選択されている場合でも、大きいスロットのCPUブレード番号を選択して、 Enter押下した場合は、切り替えを実行します。
- \*4: Express5800/120Bb-m6、およびExpress5800/B140a-Tのような2スロットを占有す るCPUブレードが搭載されている場合は、搭載されているスロットのうち番号が小さい スロットを選択してください。大きいスロットは未実装状態の扱いとなります。

#### KVMの切り替え

[Blade Selection Menu]でKVMの接続を切り替えることができます。 KVM接続表示部で切り替えたいCPUブレードのスロット番号[Slot1]~[Slot16]をカーソルで 選択し、<Enter>キーを押下することで、KVMを選択されたCPUブレードに切り替えます。 <Enter>キーを押下すると一旦KVMを切り離し、約2秒後に選択したCPUブレードに接続しま す。この間画面表示がOFFになり、KVM接続後 [Blade Selection Menu]が再表示されます。 または、カーソルがKVM選択表示部の[Slot1]~ [Slot16]のどこかにある状態で <1> ~<O>、 <Q>、<W>、<E>、<R>、<T>、<Y> (1~6キーの一段下) キーを押下することで、指定した スロット番号のCPUブレードに接続を切り替えることができます。

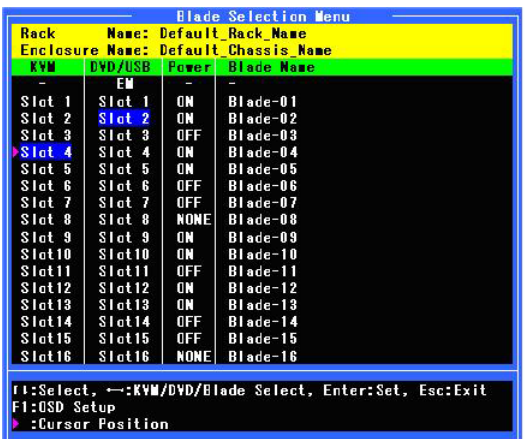

 $\blacksquare$ 重要

- EMカードが正しく接続されていないか正常に動作していない場合は、 保護機能によりKVMの接続を行なわない場合があります。操作したい CPUブレードを正しく選択してもKVMが使用できない場合はEMカー ドが正常に動作しているか確認してください。
- ⓦ CPUブレードの起動中にKVMを接続したり、切り離したりしないでく ださい。CPUブレードが正常に起動できない場合があります。
- ⓦ KVMを切り替えた際、CPUブレードへのキー入力が有効になるまで数 秒かかる場合があります。

#### DVD/USBの切り替え

[Blade Selection Menu]でDVDと前面のUSBポートの接続を切り替えることができます。 DVD/USB接続表示部で切り替えたいCPUブレードのスロット番号[Slot1]~[Slot16]、または [EM]をカーソルで選択し、<Enter>キーを押下することで、DVDと前面のUSBポートを選択 されたCPUブレードまたはEMカードに切り替えます。

<Enter>キーを押下すると一旦DVD/USBを切り離し、約3秒後に選択したCPUブレードまた はEMカードに接続します。接続後、DVD/USB接続表示が切り替え後のCPUブレードまたは EMカードに変わります。

または、カーソルがDVD/USB選択表示部の[Slot1]~ [Slot16]、[EM]のどこかにある状態で <1> ~< O>、< Q>、< W>、<E>、<R>、<T>、<Y> (1~6キーの一段下) キーを押下すること で、指定したスロット番号のCPUブレードに接続を切り替えることができます。

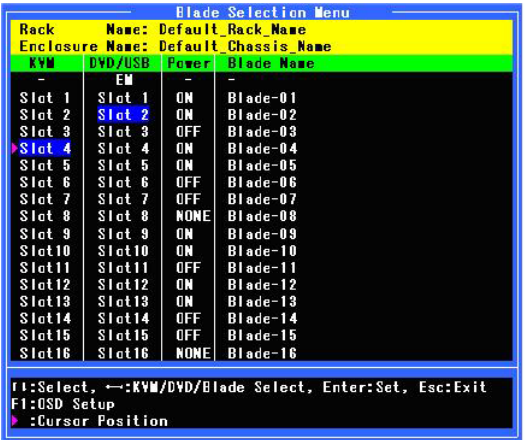

ⓦ EMカードが正しく接続されていないか正常に動作していない場合は、 保護機能により DVD/USBの接続を行なわない場合があります。操作 したいCPUブレードを正しく選択してもDVD/USBが使用できない場 合はEMカードが正常に動作しているか確認してください。 ⓦ CPUブレードでDVD/USB接続機器を操作しているときにDVD/USB 切り替えを行うと誤動作する可能性があります。CPUブレードでの操 作を終了(DVD/USB接続機器の安全な取り外しを実行)してから切り 重要

替えを行ってください。

ⓦ CPUブレードの起動中にDVD/USBを接続したり、切り離したりしな いでください。CPUブレードが正常に起動できない場合があります。

### Blade Control Menu

[Blade Selection Menu]のBlade Name表示部で操作したいCPUブレード名をカーソルで選択 し<Enter>キー押下するか、<1>~<O>、<Q>、<W>、<E>、<R>、<T>、<Y>(1~6キーの 一段下)キーを押下することで、[Blade Control Menu]を起動することができます。 起動時にパスワード入力ウィンドウが表示され、パスワード入力後 [Blade Control Menu]が 表示されます。

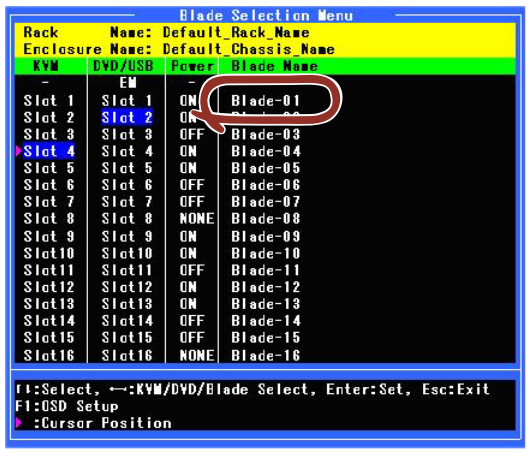

パスワード保護されたコントロールメニューを表示する場合、パスワード入力ウィンドウが表 示されます。

Enter Password \*\*\*\*\*\*\*\*

パスワードをキーボードから入力し、設定されているパスワードと一致した場合、各コント ロールメニューを表示します。パスワード未設定の場合は、パスワード未入力で<Enter>キー 押下で、各コントロールメニューを表示します。パスワード不一致の場合は[Blade Selection Menu]に戻ります。

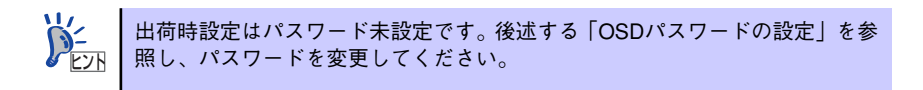

パスワード不一致の場合、下記のエラーが表示されます。 <Esc>キー押下で[Blade Selection Menu]に戻ります。 [Blade Control Menu]を起動すると下記のように表示されます。

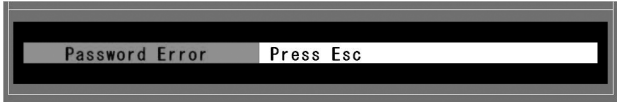

<Esc>キー押下で[Blade Selection Menu]に戻ります。

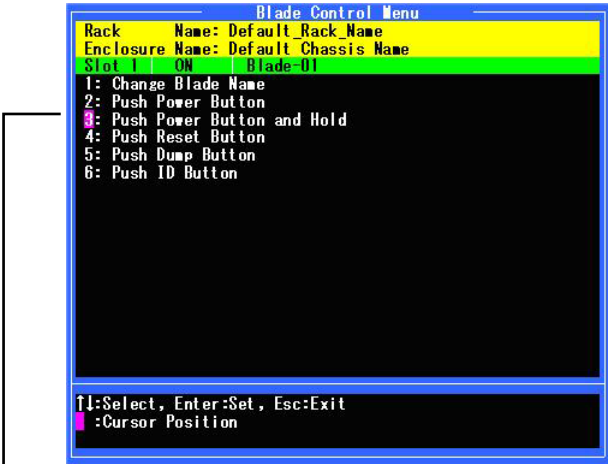

選択されたCPUブレードのスロット番号/状態/名称が表示されます

### メニュー項目

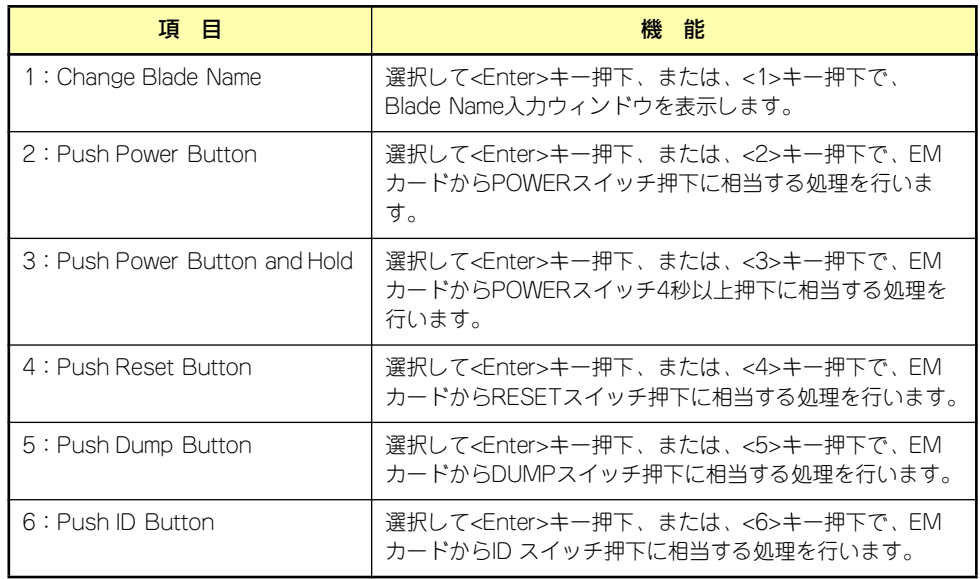

\*1: [2]~[6].の各メニューの実行はEMカードが制御します。EMカードが正しく接続されて いないか正常に動作していない場合はエラーメッセージを表示します。

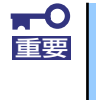

Express5800/120Bb-m6、およびExpress5800/B140a-Tのような2 スロットを占有するCPUブレードを実装した場合、番号が大きいスロットで は使用できません。番号が小さいスロットのメニューで実行してください。

### 406

### CPUブレード名の変更

[Blade Control Menu]で「1: Change Blade Name」を選択して<Enter>キー押下、または、 <1>キー押下するとBlade Name入力ウィンドウが下記のように表示されます。

Enter Blade Name  $\sqrt{3}$ lade-01

現在のCPUブレード名が表示されますのでキーボード入力によって名称を変更します。 <Enter>キー押下で入力を確定します。CPUブレード名に使用できない文字が含まれている場 合、または、null(名称なし)の場合はエラーを表示します。変更しない場合は<Esc>キー押 下で[Blade Control Menu]に戻ります。

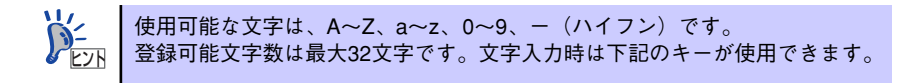

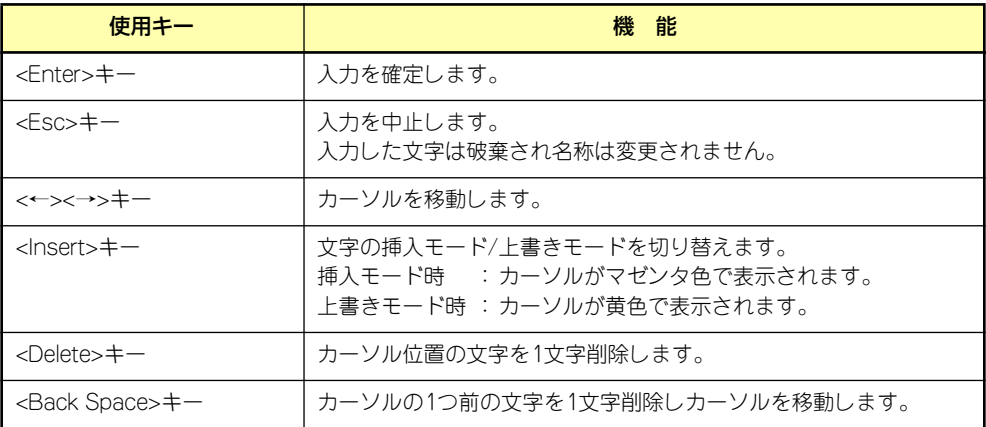

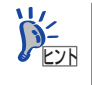

ESMPRO/ServerAgentを使用されている場合、本機能を使用してブレード名を ヒント 変更しないでください。

CPUブレード名に使用できない文字が含まれている場合、下記のエラーを表示します。 <Esc>キー押下で[Blade Control Menu]に戻ります。

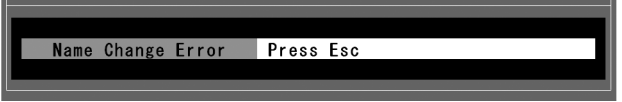

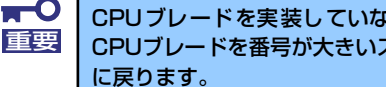

CPUブレードを実装していないスロット、もしくは2スロットを占有する CPUブレードを番号が大きいスロットのCPUブレード名は変更しても初期値

### CPUブレードの操作

[Blade Control Menu]でメニュー番号 [2]~ [6]を選択した場合、CPUブレードの操作要求を EMカードに通知し、EMカードがCPUブレードの操作を実行します。

「2:Push Power Button」 CPUブレードのPOWERスイッチ押下に相当する処理を行います。

「3:Push Power Button and Hold」 CPUブレードのPOWERスイッチ4秒以上押下に相当する処理を行います。

「4:Push Reset Button」 CPUブレードのRESETスイッチ押下に相当する処理を行います。

「5:Push Dump Button」 CPUブレードのDUMPスイッチ押下に相当する処理を行います。

「6:Push ID Button」 CPUブレードのIDスイッチ押下に相当する処理を行います。

EMカードへの操作要求が正常に受け付けられた場合、下記のように表示されます。 <Esc>キー押下で[Blade Control Menu]に戻ります。

Request Completed Press Esc

EMカードへの操作要求が正常に受け付けられなかった場合、下記のエラーを表示します。 <Esc>キー押下で[Blade Control Menu]に戻ります。

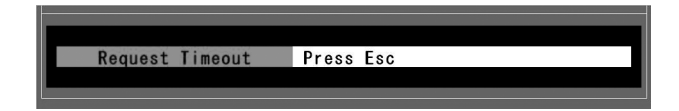

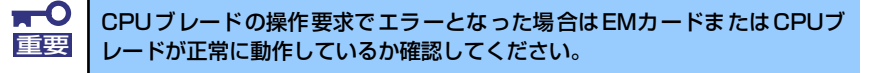

### Rack Control Menu

[Blade Selection Menu]でRack Name表示部をカーソルで選択し、<Enter>キー押下、また は、<N>キーを押下することで、[Rack Control Menu]を起動することができます。起動時に パスワード入力ウィンドウが表示され、パスワード入力後[Rack Control Menu]が表示されま す。

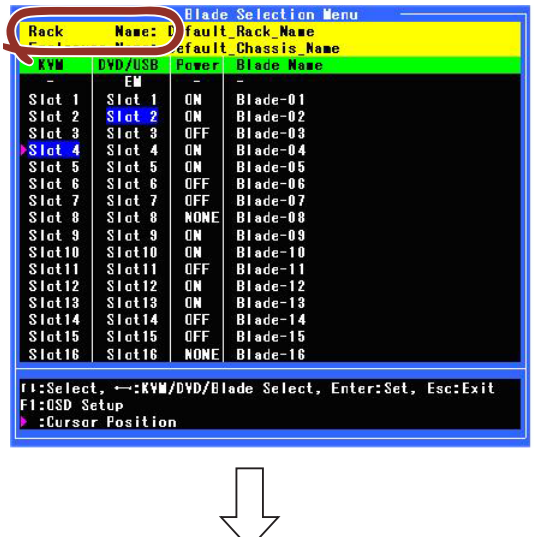

[Rack Control Menu]を起動すると下記のように表示されます。 <Esc>キー押下で[Blade Selection Menu]に戻ります。

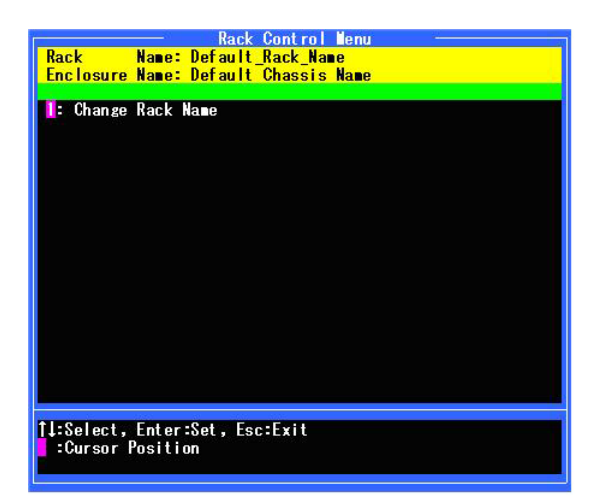

#### ラック名の変更

[Rack Control Menu]で「1: Change Rack Name」を選択して<Enter>キー押下、または、 <1>キー押下するとRack Name 入力ウィンドウが下記のように表示されます。

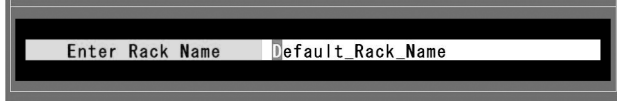

現在のラック名が表示されますのでキーボード入力によって名称を変更します。<Enter>キー 押下で入力を確定します。ラック名に使用できない文字が含まれている場合、エラーを表示し ます。ラック名にはnull(名称なし)も設定可能です。その場合は全ての文字を削除して<Enter> キーを押下します。変更しない場合は<Esc>キー押下で[Rack Control Menu]に戻ります。

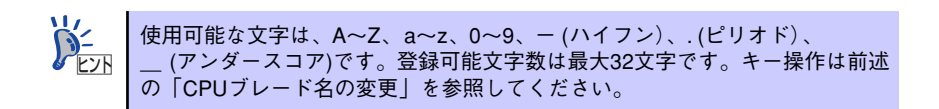

ラック名に使用できない文字が含まれている場合、下記のエラーを表示します。<Esc>キー押 下で[Rack Control Menu]に戻ります。

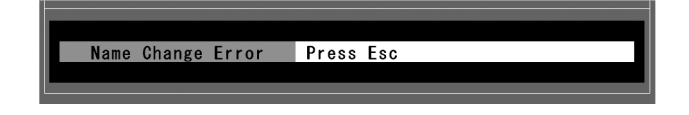

### Enclosure Control Menu

[Blade Selection Menu]でEnclosure Name表示部をカーソルで選択し、<Enter>キー押下、ま たは、<C>キーを押下することで、[Enclosure Control Menu]を起動することができます。起 動時にパスワード入力ウィンドウが表示され、パスワード入力後[Enclosure Control Menu] が表示されます。

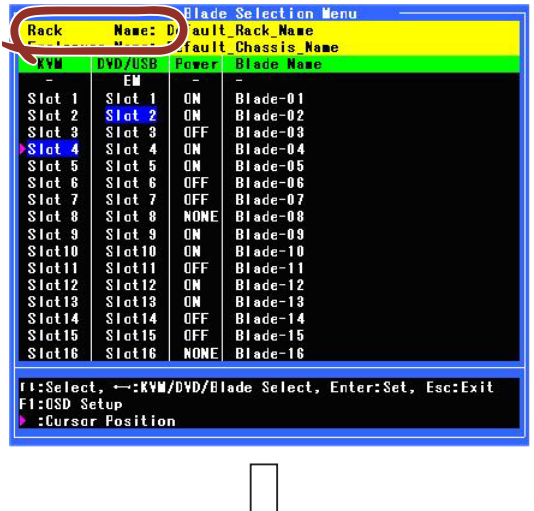

[Enclosure Control Menu]を起動すると下記のように表示されます。 <Esc>キー押下で[Blade Selection Menu]に戻ります。

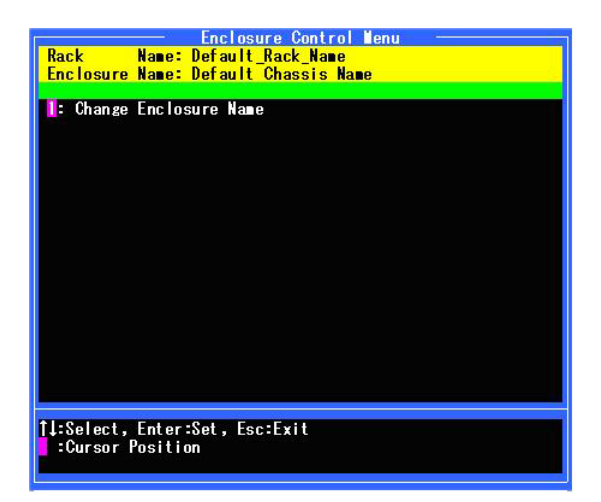

#### ブレード収納ユニット名の変更

[Enclosure Control Menu]で「1: Change Enclosure Name」を選択して<Enter>キー押下、 または、<1>キー押下するとEnclosure Name入力ウィンドウが下記のように表示されます。

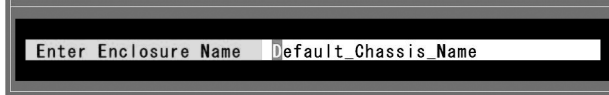

現在のブレード収納ユニット名(エンクロージャ名)が表示されますのでキーボード入力に よって名称を変更します。<Enter>キー押下で入力を確定します。ブレード収納ユニット名(エ ンクロージャ名)に使用できない文字が含まれている場合、または、null(名称なし)の場合 はエラーを表示します。変更しない場合は<Esc>キー押下で[Enclosure Control Menu]に戻り ます。

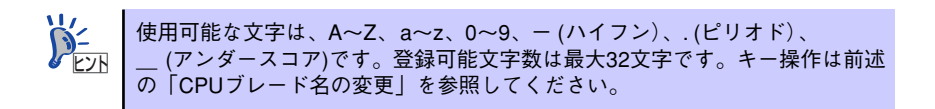

ブレード収納ユニット名(エンクロージャ名)に使用できない文字が含まれている場合、下記 のエラーを表示します。<Esc>キー押下で[Enclosure Control Menu]に戻ります。

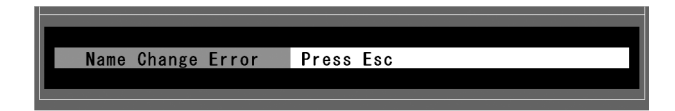

### On Screen Display (OSD) Setup Menu

[Blade Selection Menu]で<F1>キーを押下することで[OSD Setup Menu]を起動することが できます。[OSD Setup Menu]を起動すると下記のように表示されます。<Esc>キー押下で [Blade Selection Menu]に戻ります。

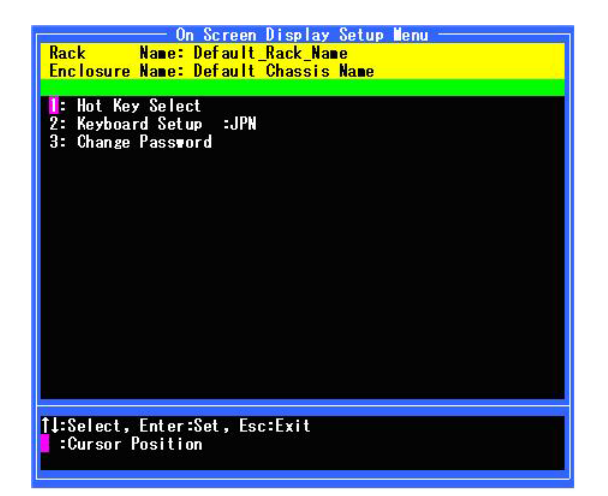

#### OSDホットキーの設定

[OSD Setup Menu]で「1:Hot Key Select」をカーソルで選択して<Enter>キー押下、または、 <1>キー押下すると[Hot Key Select]メニューが下記のように表示されます。

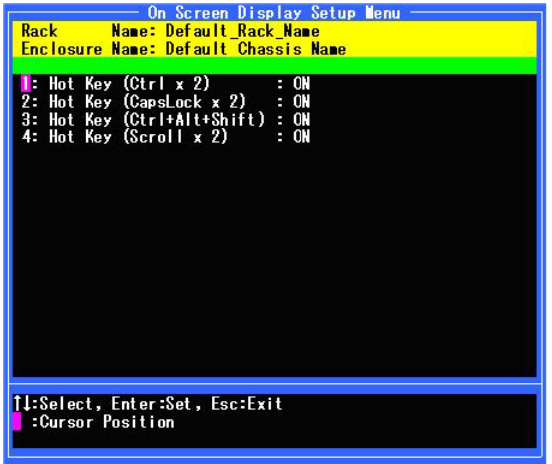

カーソルでメニュー番号を選択して<Enter>キーを押下、または、数字<1>~<4>キー押下に より各ホットキー設定のON(有効)/OFF(無効)を変更します。<Esc> キー押下で [OSD Setup Menu]に戻ります。

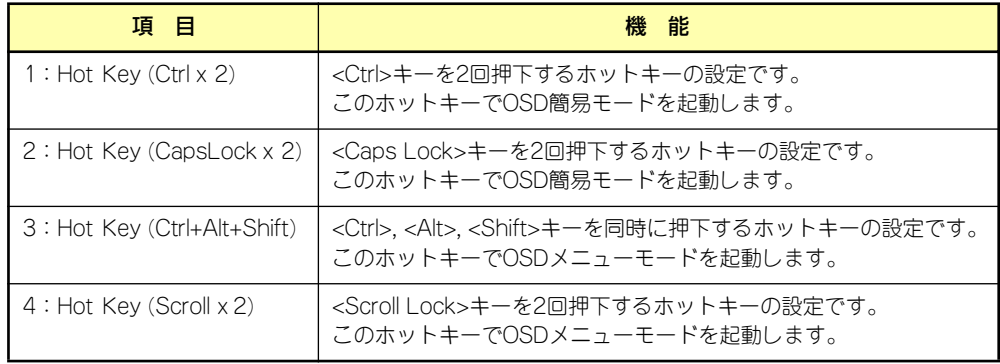

 $\blacksquare$ 出荷時の初期設定はすべてのホットキーがON(有効)となっています。オプ 重要ションのサーバスイッチユニットを接続し、サーバスイッチユニット側で同じ ホットキーを使用する場合、有効なキーが重複しないように設定してくださ い。 ホットキーと同じキーがアプリケーション等で重複して使用されている場合、 有効なキーを選択して回避してください。 設定を変更した場合、[OSD Setup Menu]を終了する際に保存確認が表示さ れます。「保存しない」を選択した場合は以前の設定に戻ります。 Ctrl+Alt+Shiftのホットキーを使用される場合、Ctrlx2のホットキーも有効 にしてください。

### キーボードタイプの設定

[OSD Setup Menu]で「2:Keyboard Setup」をカーソルで選択して<Enter>キー押下、また は、<2>キー押下すると[Keyboard Type]設定ウィンドウが下記のように表示されます。

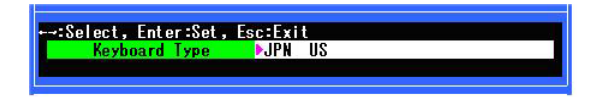

<←><→>キーでカーソルを移動し、<Enter>キー押下により選択したキーボードタイプに設 定を変更します。<Esc>キー押下すると設定を変更しないでウィンドウを閉じます。

選択可能な設定は2つです。 JPN: 日本語キーボード

US : 英語キーボード

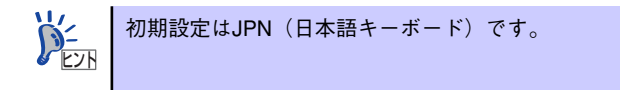

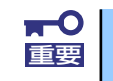

設定を変更した場合、[OSD Setup Menu]を終了する際に保存確認が表示さ <mark>■ つ き</mark>設定を変更した場合、[OSD Setup Menu]を終了する際に保存<br>|重要 ネート イオす。「保存しない」を選択した場合は以前の設定に戻ります。

#### OSDパスワードの設定

[OSD Setup Menu]で「3:Change Password」をカーソルで選択して<Enter>キー押下、ま たは、<3>キー押下するとパスワード入力ウィンドウが下記のように表示されます。

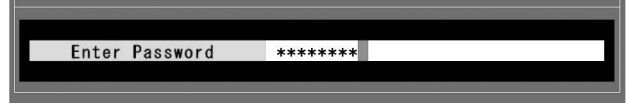

現在のパスワードを入力し、<Enter>キーを押下します。パスワードが一致した場合、新しい パスワードの入力に進みます。中止する場合は<Esc>キーを押下すると[OSD Setup Menu]に 戻ります。

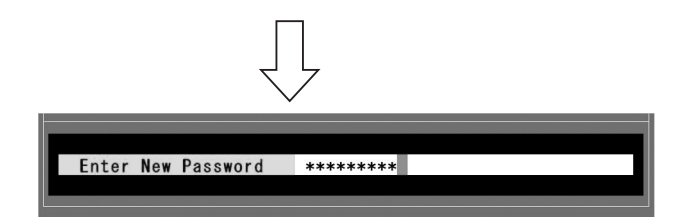

新しいパスワードを入力し、<Enter>キーを押下します。正しく入力された場合、確認入力に 進みます。中止する場合は<Esc>キーを押下すると[OSD Setup Menu]に戻ります。

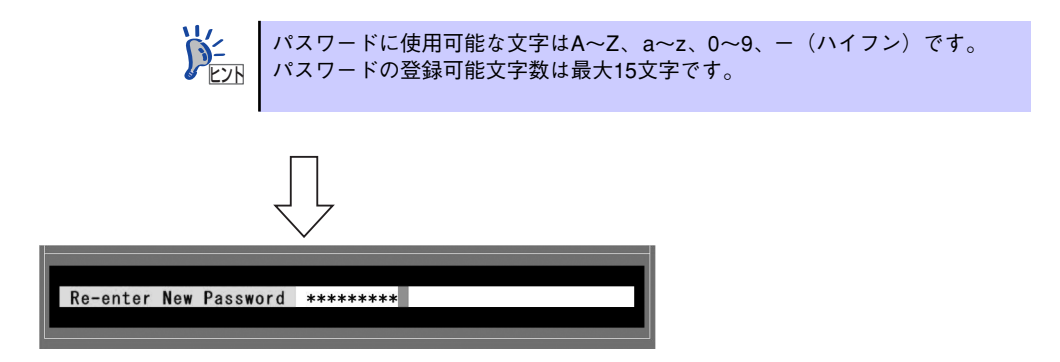

新しいパスワードを再度入力し、<Enter>キーを押下します。正しく入力された場合、パス ワードが変更されます。

現在のパスワードが不一致の場合、または、新しいパスワードに使用できない文字が含まれて いる場合、下記のエラーを表示します。<Esc>キー押下でパスワード入力ウィンドウに戻りま す。

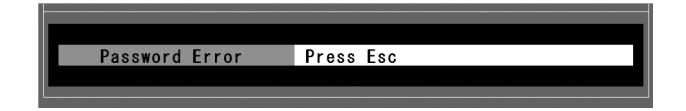

新しいパスワードと確認パスワードが不一致の場合、下記のエラーを表示します。<Esc>キー 押下で[OSD Setup Menu]に戻ります。

Password Change Error Press Esc

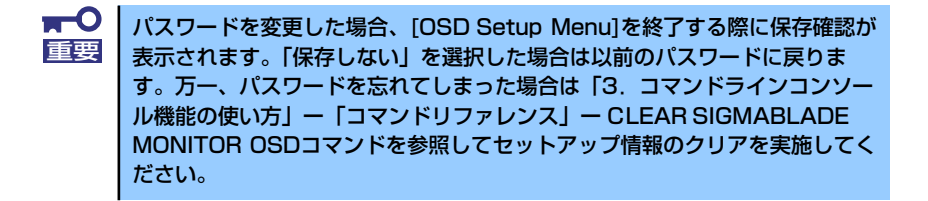

#### OSDの設定保存

[OSD Setup Menu]終了時にセットアップに変更があった場合、保存確認が表示されます。保 存する場合は、<Y>キーを押下します。保存しない場合は、<N>キー、または、<Esc>キーを 押下します。保存したセットアップ情報はブレード収納ユニットの電源がOFFになっても保持 されます。保存しない場合は変更した設定は破棄され、以前の設定に戻ります。

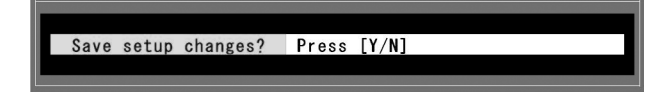

# **OSD簡易モード**

OSD簡易モードでは現在KVM接続が選択されているCPUブレードの名称を画面左上に表示 し、キーボード入力によってKVMの切り替えを行います。

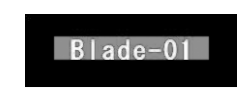

### OSD簡易モードの起動

キーボードからホットキーを入力し、OSD簡易モードを起動します。 ホットキーの設定はOSDメニューモード、またはSIGMABLADEモニターのOSDセットアップ メニューで変更可能です。

ホットキー選択可能キー

OSDメニューモードを起動するホットキーは下記の2種類から選択できます。 <Ctrl>キーを2回連続で押下して離す(キーは素早く押してください) <CapsLock>キーを2回連続して押下して離す(キーは素早く押してください)

操作タイムアウト

約1分以上キーボード操作がない場合、簡易モードを終了します。

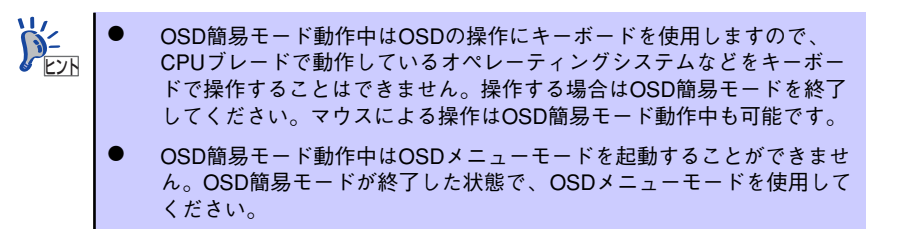

### OSD簡易モードの操作

OSD簡易モードではKVM選択の切り替え、サーバ名常時表示モードの設定変更を行います。 OSD簡易モードを起動すると画面左上に、KVMが接続されているCPUブレードの名称を表示 します。

背景:マゼンタ色、文字:白色

<Esc>キー押下すると切り替えを行わないで簡易モードを終了します。

### KVMの切り替え

数字キー <1> ~< O>、< Q>、< W>、<E>、<R>、<T>、<Y>(1~6キーの一段下)キーを押下 することで、入力したスロット番号のCPUブレードにKVM接続を切り替えます。KVMの切り 替えが終了すると背景が青色に変わり、約3秒後にOSD簡易モードを終了します。 サーバ名常時表示モードがONの場合は、サーバ名常時表示モードによるOSD表示に切り替わ ります。現在選択されているCPUブレードのスロット番号を選択した場合は無効です。<Esc> キー押下すると切り替えを行わないで簡易モードを終了します。

### サーバ名常時表示モードの設定変更

<A>、または、<D>キーを押下することで、サーバ名常時表示のON/OFF状態を反転します。 変更後、OSD簡易モードを終了します。サーバ名常時表示がONに設定された場合、簡易モー ド終了後にサーバ名常時表示モードに切り替わります。サーバ名常時表示がOFFに設定された 場合、簡易モード終了後にOSD表示を終了します。<Esc>キー押下すると切り替えを行わな いで簡易モードを終了します。

# **サーバ名常時表示モード**

サーバ名常時表示モードでは現在KVM接続が選択されているCPUブレードの名称を画面左上 に表示します。

背景:青色、文字:白色

サーバ名常時表示モード動作中もホットキー入力によってOSDメニューモード、OSD簡易 モードを起動することができます。

Blade-01

### サーバ名常時表示モードの起動

前述の「サーバ名常時表示モードの設定変更」を参照してください。OSD簡易モードでサー バ名常時表示モード設定をONに変更して簡易モードを終了するとサーバ名常時表示モードに なります。サーバ名常時表示モードを終了する場合、OSD簡易モードを起動してサーバ名常 時表示モードをOFFに変更します。